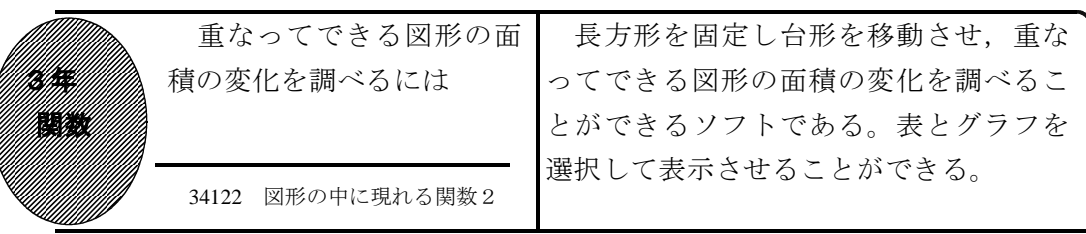

①初期画面

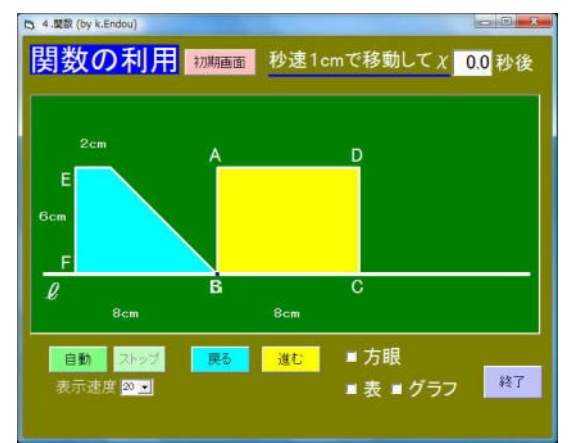

- ・「自動」をクリックすると,台形が右に 移動する。「進む」「戻る」をクリック すると,台形が左右に移動する。
- ・「方眼」にチェックすると,方眼が表示 される。

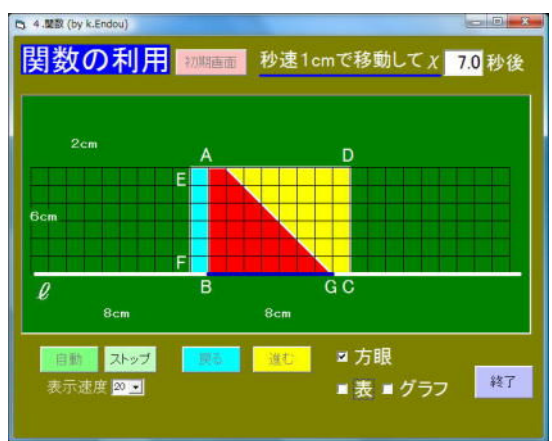

## ②「自動」をクリックしたとき

・台形と長方形の重なった図形が赤色で表 示される。

重なってできる赤い図形の面積の変 化を調べさせる。

## ③「表」「グラフ」にチェックしたとき

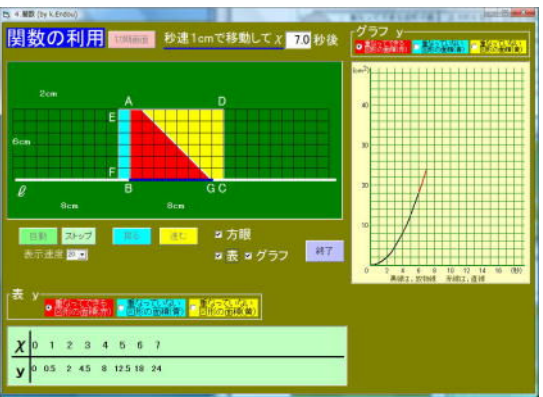

・「表」をチェックすると下側に表が,「グ ラフ」にチェックすると右側にグラフが 表示される。

## ④最後まで移動させたとき

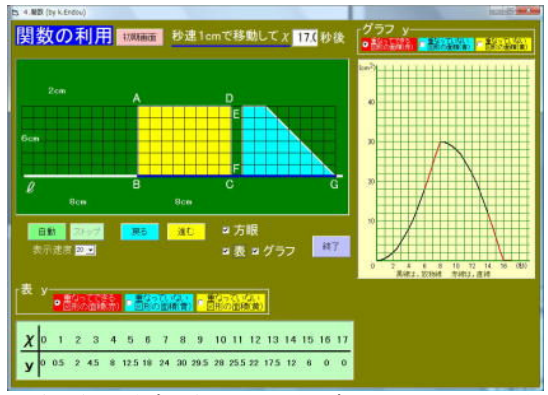

<sup>・</sup>台形が長方形を通り過ぎるところまで表 示することができる。

ポイント 導入で提示することで問題を把握させ,それぞれが表・グラフ・式を使 って課題追究させたい。そして最後に,表やグラフを表示してまとめとしたい。